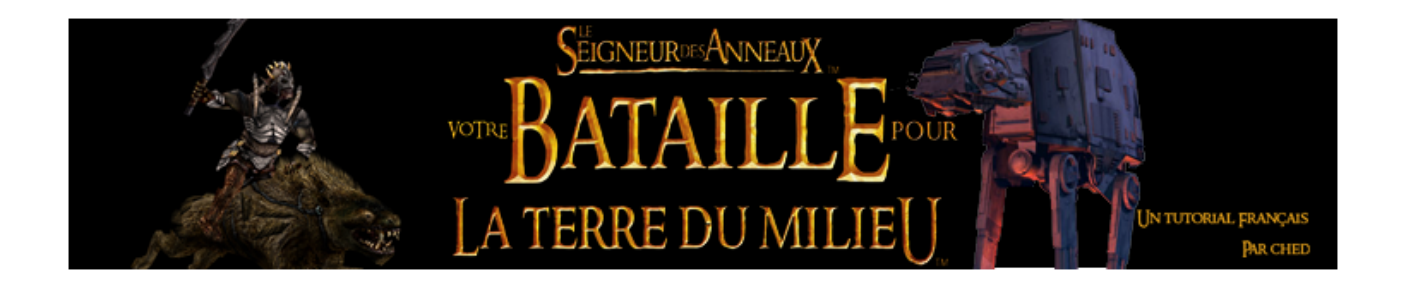

## III- Un peu d'art dans ce monde de codes ! 3/ La 3D

## **a) Débuter avec les outils : préparer l'environnement**

Si les codes vous rebutent, et qu'il n'est pas question d'investir plein d'argent dans Photoshop, ne désespérez pas ! Vous pouvez toujours vous lancer dans la modélisation 3D. Ce n'est pas un domaine très simple, mais toutefois très important.

Alors téléchargez tout d'abord Gmax, puis Renx. Installez les deux dans l'ordre. Téléchargez ensuite le W3D importer par Coolfile, et mettez le fichier .ms dans : <votre disque>:\gmax\gamepacks\Westwood\RenX\scripts\startup

Ensuite, ouvrez Renx (celui avec une interface verte, pas Gmax), et cliquez sur les étapes suivantes :

Alors cliquez sur Customize puis sur Customize User Interface :

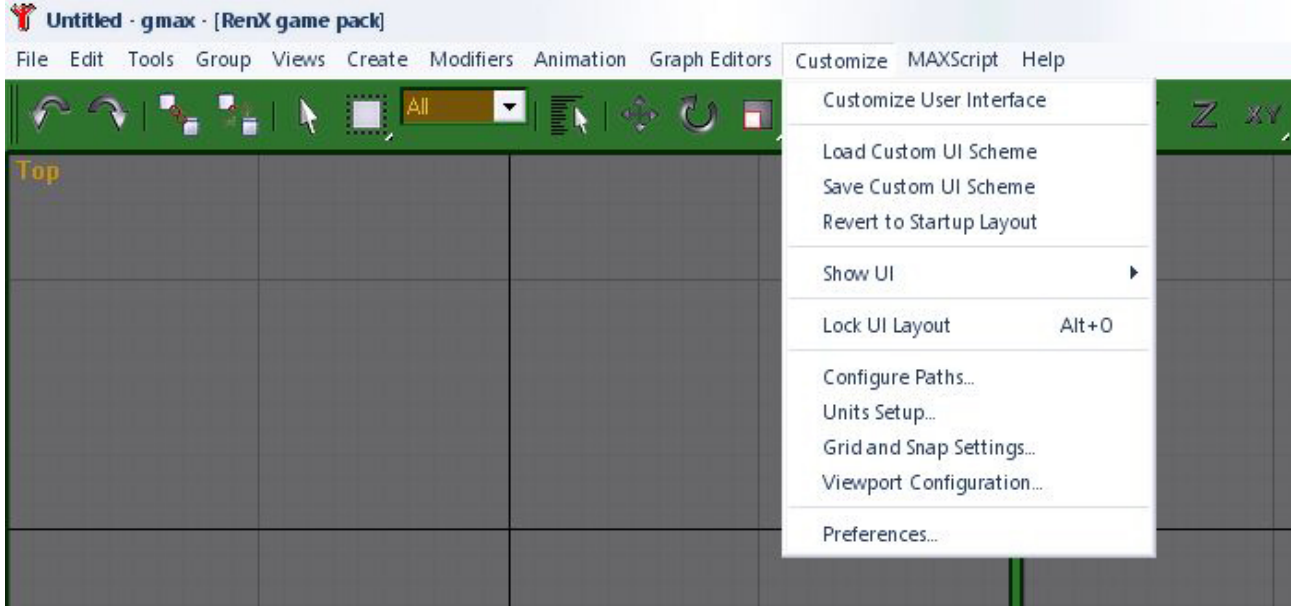

Ensuite, une fenetre apparaitra. Dans le premier tab, Keyboard, Choisissez dans la seconde liste W3D importer :

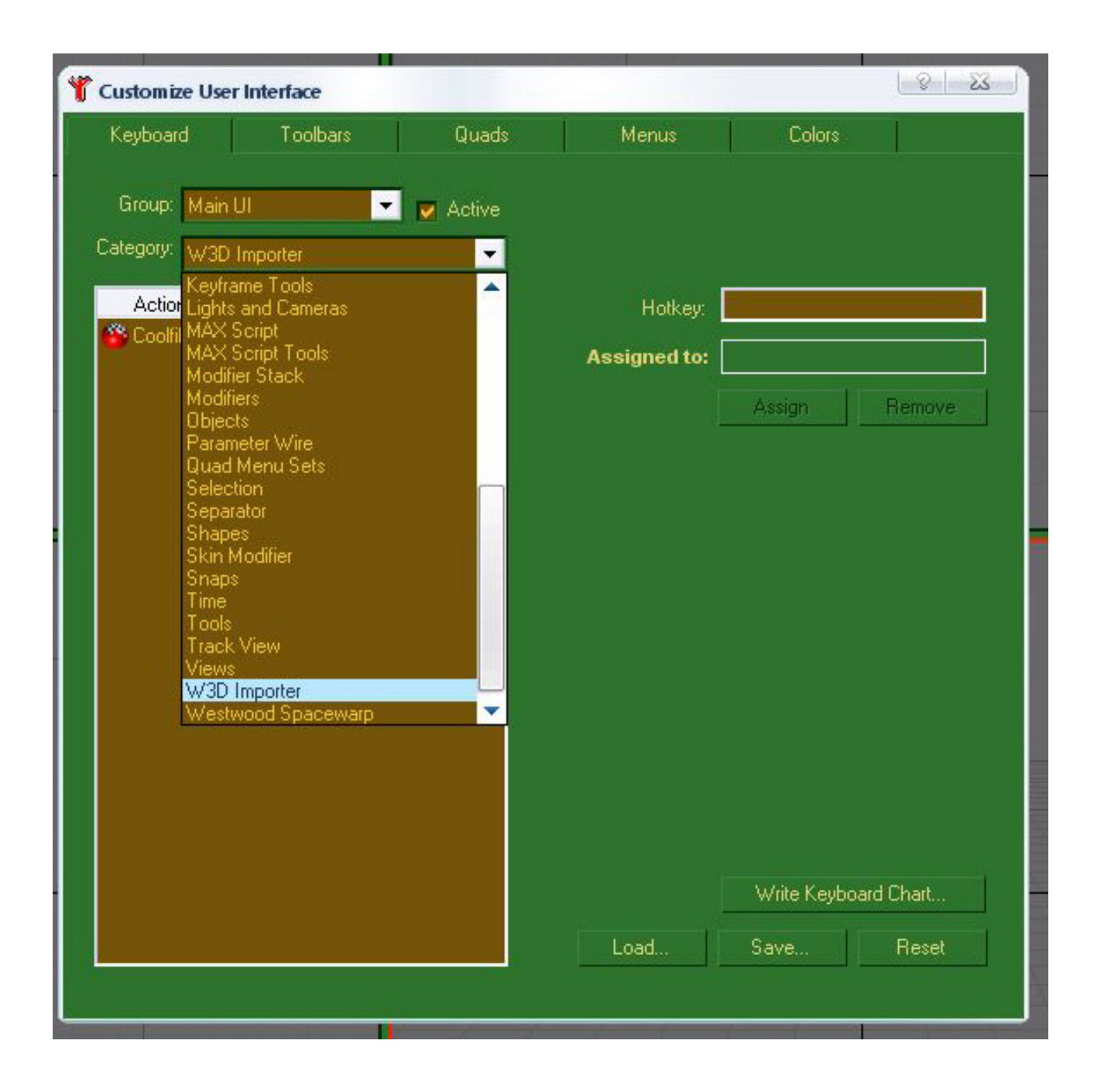

Une fois que vous avez séléctionné l'importer, vous pouvez lui attribuer un raccourci (Hotkey).

Enfin, comme vous m'avez l'air sympathique, je vous fait un petit cadeau qui devrait aussi vous simplifier la vie.

Téléchargez, dans la rubrique Downloads, RenxCustomUI.zip, et dézippez le dans : C:\Gmax\gamepacks\Westwood\RenX\ui\ (J'en profite pour remercier Jaymioz pour avoir réaliser ce trick)

Votre onglet Maxscript devrait alors ressembler à :

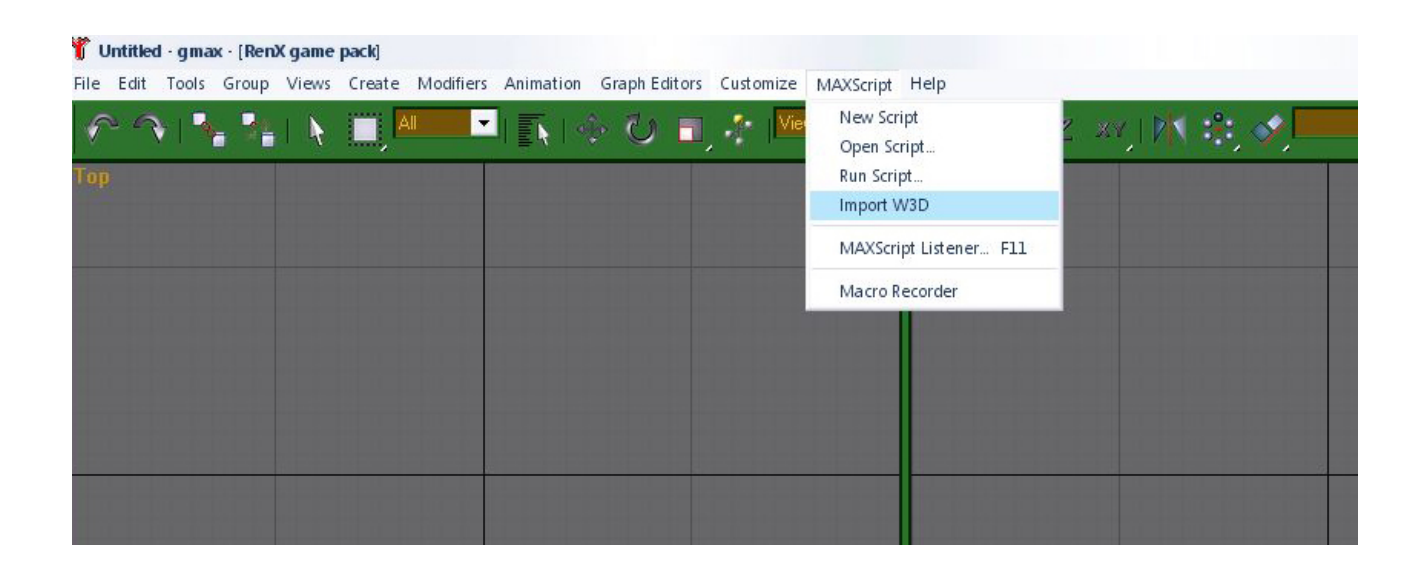

Ce qui est assez sympa quand on ne veut pas taper sur le clavier.

Voilà, votre environment de travail est fin prêt, il est grand temps de commencer les manipulations.

## **b) les fonctions de bases avec Renx**

« et c'est pour quand mon premier modèle ? ». Ben désolé de vous décevoir mais c'est pas pour demain la veille. Je vous suggère donc fortement de vous documenter sur 3DsMax, car il utilise une interface très proche de celle de Gmax. Et là ce ne sont pas les tutos qui manquent.

Vous devrez savoir comment créer un objet basique et avoir une influence sur sa forme (le bouger dans l'espace, etc ...)

Maintenant, attaquons nous à l'application à Renx, donc à modder BFME.

Il est bien évident que vous n'allez pas créer un modèle à partir de rien à votre première utilisation, donc nous allons importer un modèle existant. Cela implique d'avoir exporté W3D.big et Textures.big de votre répertoire principal du jeu. Ils seront extrait par défaut dans <votre répertoire du jeu>\art. Vous pouvez supprimer W3D.big et Textures.big de votre dossier du jeu pour vérifier que tout fonctionne encore.

Ensuite, utilisez le raccourci que vous avez attribué plus tôt pour importer un fichier w3d. Je laisse la parole à Nickthemenace à partir de là (j'ai corrigé les problèmes d'affichage des images en fin de tuto). Vous pouvez trouver un lien en bas de page vers son tutorial.

Notez que je suis en train de bosser sur un tutorial bien plus complet, mais vous allez pouvoir commencer à travailler un peu avec celui ci.